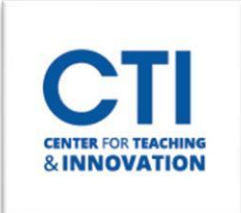

## Blackboard Calendar Basics

Use the calendar to keep track of upcoming assignments and create events.

## **Setting up your Calendar**

- 1. Select what courses you would like to appear in your calendar using the **Calendar Settings Menu**. Click the **Calendar Settings button (gear icon)** in the top right corner. Click the **check box** next to the calendars you want to see (Figures 1 & 2).
- 2. To view due dates, click on the **Due Dates** button.
- 3. Click the **Day** and **Month** buttons to switch between the day and month views.

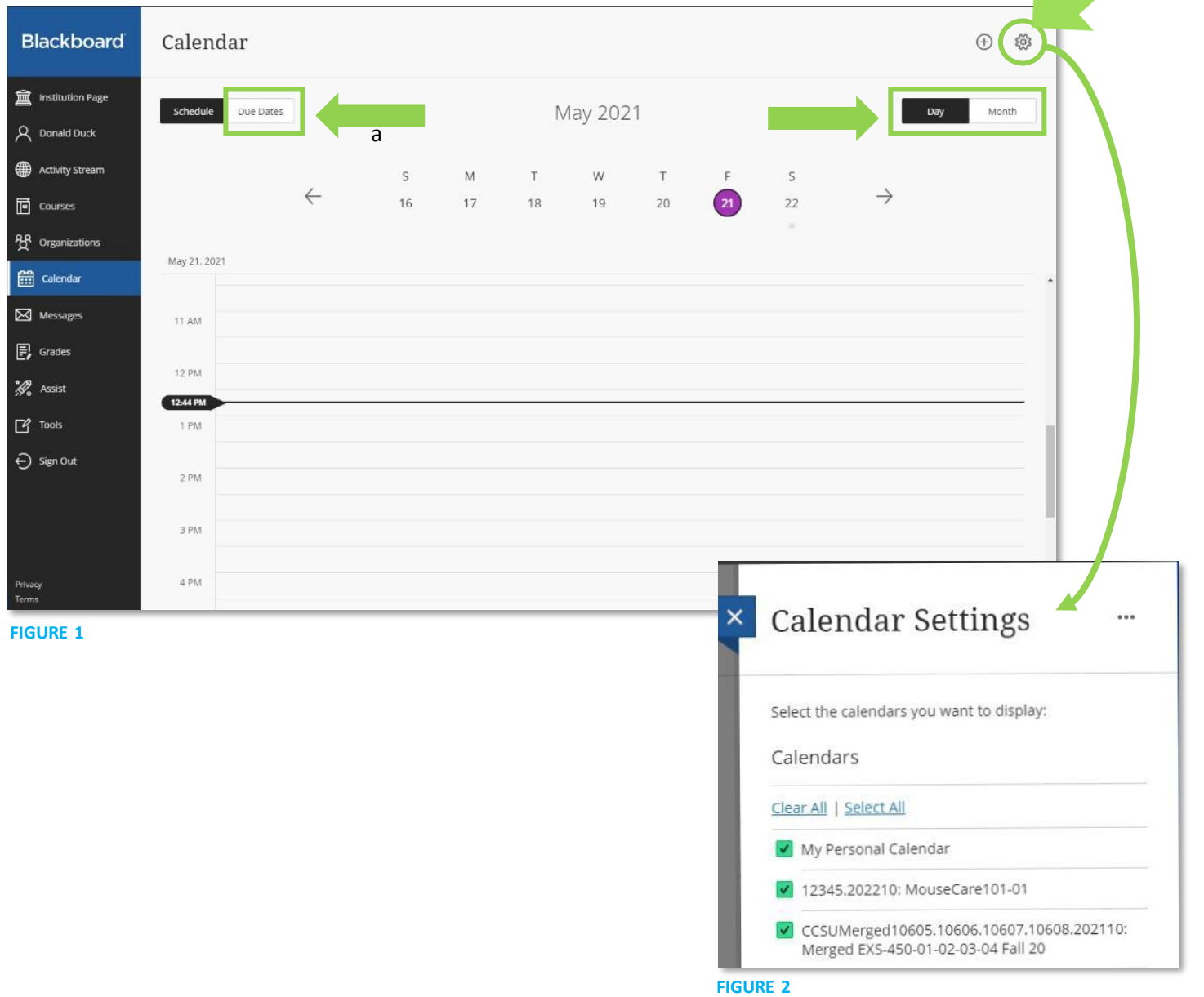

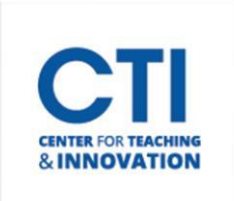

## Blackboard Calendar Basics

## **Create an event**

- 1. **Select the plus (+) button** or select a specific date to create an event (Figure 3).
- 2. **Type the** *New Event Name*.
- 3. **Choose a calendar** to associate the event with, such as your personal calendar.
- 4. **Select the** *Start* **and** *End* **times**.
- 5. **Type the** *Event Description*. Event descriptions have a 4,000-character limit.
- 6. **Select** *Save* (Figure 4).

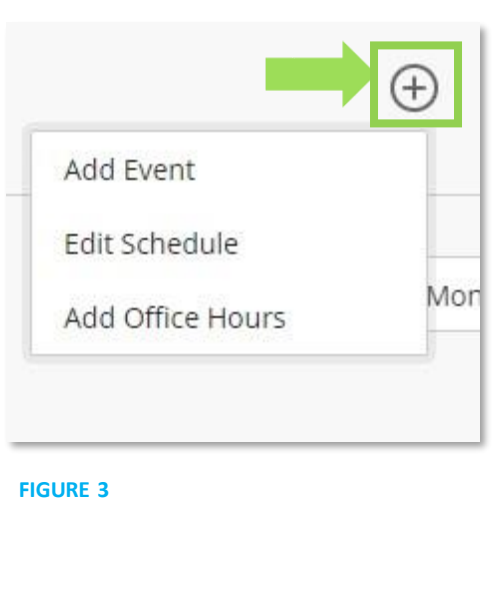

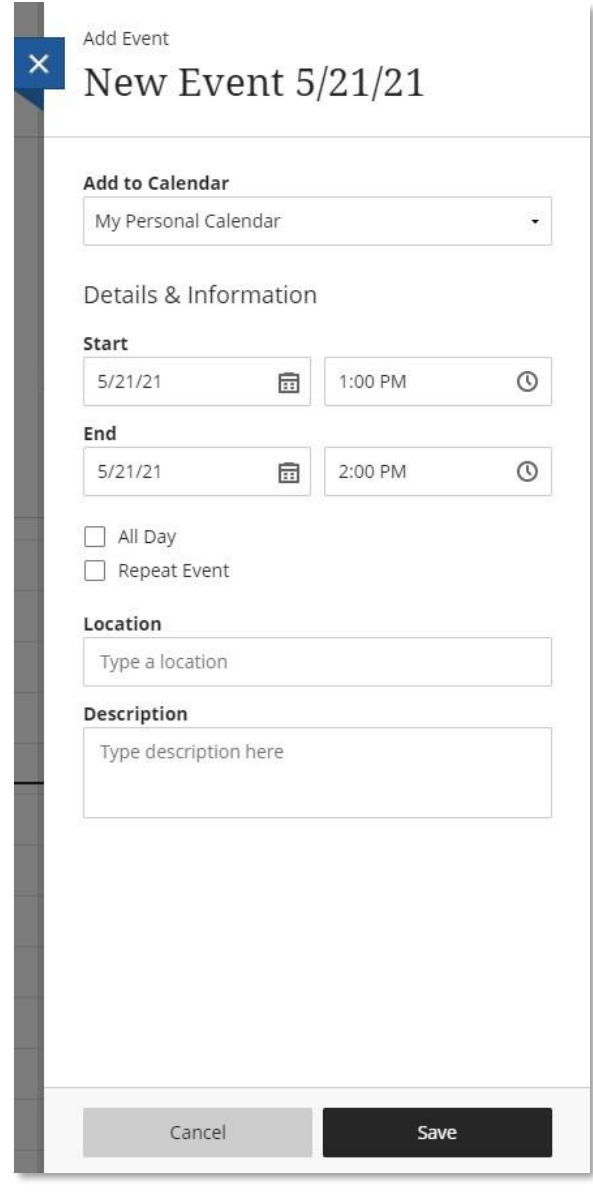

**FIGURE 4**